## **Anleitung zur Installation von MatheGrafix auf MacOS Catalina**

**Installation mit Hilfe von Crossover 19**

- 1. Laden Sie die Setup-Datei (nicht die portable Version) von Mathegrafix und entpacken Sie die Datei [\(https://www.heise.de/download/product/mathegrafix-69939/download\)](https://www.heise.de/download/product/mathegrafix-69939/download).
- 2. Laden Sie das Programm "CrossOver" und installieren Sie es wie gewohnt auf ihrem Mac [\(https://www.codeweavers.com/compatibility/crossover/mathegrafix\)](https://www.codeweavers.com/compatibility/crossover/mathegrafix).
- CrossOver 3. Starten Sie "CrossOver" nach der  $\boxed{\phantom{a}^{88}} \equiv \boxed{m}$ 带 食 卷。 Q Suchen Installation (Bei einer Testversion auf "jetzt testen" klicken). 4. Klicken Sie auf "Installieren einer Windowsanwendung". Die Ansicht dieses Fensters kann variieren! Installieren einer Windowsanwendung 5. Geben Sie hier "MatheGrafix" ein. CrossOver Software Installationsprogramm Anwendung wählen Installationsprogramm wählen Flasche auswählen Installieren und Abschließen Wählen Sie eine zu installierende Anwendung Klicken Sie dann auf "Nicht MatheGrafix  $\omega$ aufgelistete Anwendung Vicht aufgelistete Anwendung "MatheGrafix" "Mathe Grafix"". Klicken Sie auf "Fortfahren". Nicht aufgelistete Anwendung "MatheGrafix"  $00000$ Ungetestet Benutzen Sie dieses Profil um Anwendungen zu installieren die CrossOver nicht kennt. Sie benötigen die Installationsdatei oder den Datenträger für diese Software. ? Alle Anwendungen durchsuchen Auswerfen Abbrechen Fortfahren

6. Klicken Sie zunächst auf "Installationsdatei auswählen".

> Wählen Sie nun unter Downloads die Datei aus, die Sie in bei Punkt 1 heruntergeladen und entpackt haben.

Klicken Sie auf "Nutzen Sie dieses Installationsprogramm".

Klicken Sie auf "Fortfahren".

7. Wählen Sie "Neue Windows 10 Flasche" aus und geben Sie rechts einen beliebigen Namen ein.

(Woher kommt der Name "Flasche"?

Jedes mit CrossOver installierte Programm läuft in einer eigenen Windows-Umgebung, sozusagen in einer eigenen "Wine-Flasche".)

Klicken Sie auf "Fortfahren".

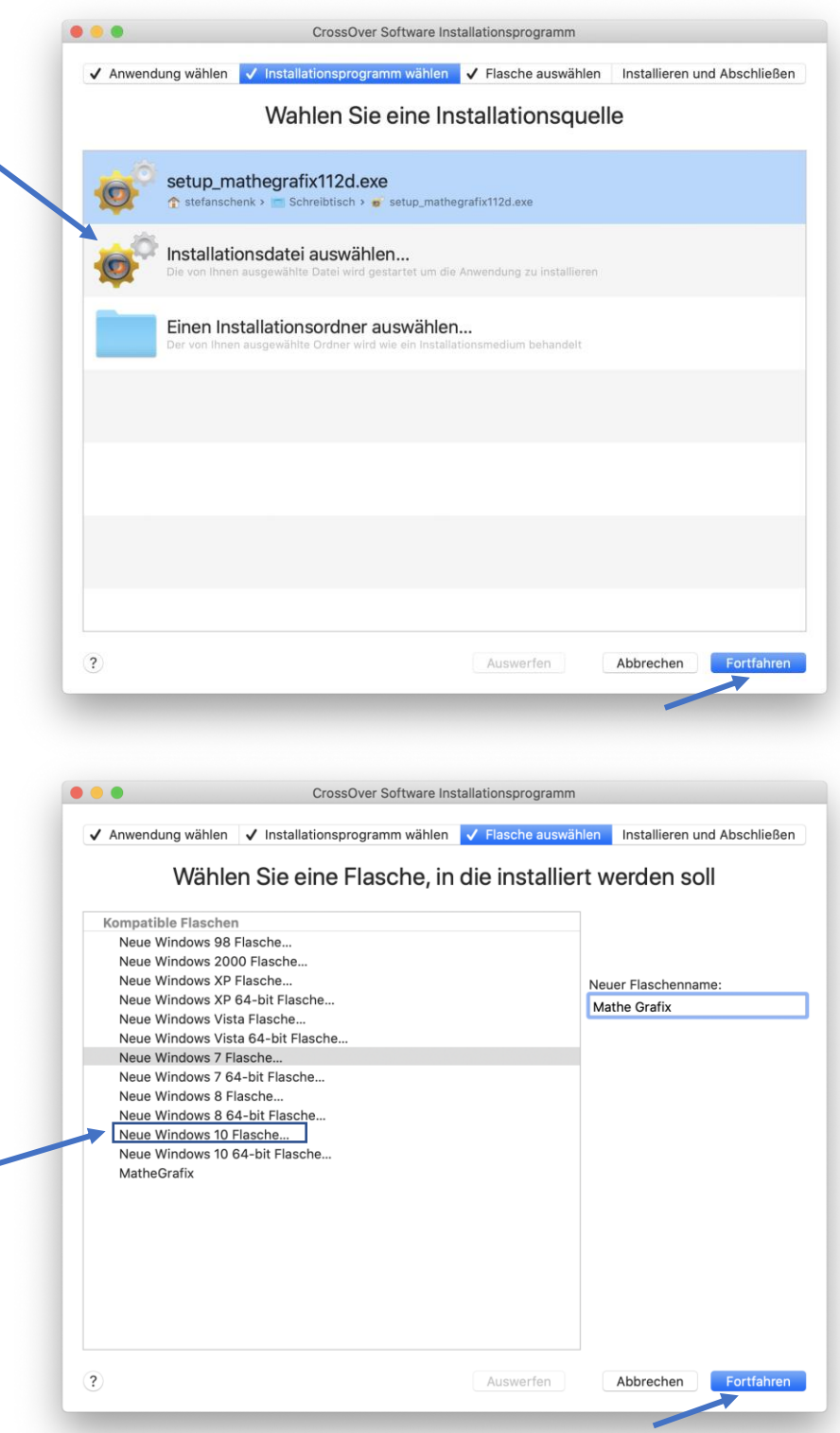

8. Klicken Sie unter "Installieren und Abschließen" auf "Installieren":

Nach ein paar Sekunden kommt die Vorsichts-Meldung:

**"setup\_mathegrafix112d.exe" kann nicht geöffnet werden, da der Entwickler nicht verifiziert werden kann.** Klicken Sie einfach auf "Abbrechen", die Installation startet dennoch in den meisten Fällen!

*Sollte eine Fehlermeldung während der Installation erscheinen, dann ändern Sie bitte die Sicherheitseinstellungen: Wählen Sie , dann unter Systemeinstellungen -> Sicherheit. Klicken auf das Schloss unten links (Passwort eingeben, Schutz aufheben). Im Reiter "Allgemein" finden Sie unten den Abschnitt: "Apps-Download erlauben von:" Hier sollte ausgewählt sein "App Store und verifizierte Entwickler". Weiter unten ist die Nachicht: Das Öffnen von "setup\_mathegrafix112d.exe wurde blockiert, da die App nicht von einem verifizierten Entwickler stammt. Klicken Sie neben dieser Nachricht auf den Button "Trotzdem erlauben". Starten Sie erneut bei Schritt 4.*

9. Sie werden durch das Windows Setup von MatheGrafix geleitet. Klicken Sie sich durch die Fenster. Im letzten Fenster entfernen Sie den Haken bei "MatheGrafix starten".

Klicken Sie auf "Fertigstellen"

10. Das Programm wurde erfolgreich installiert. Um MatheGrafix zu starten öffnen Sie das Programm "CrossOver".

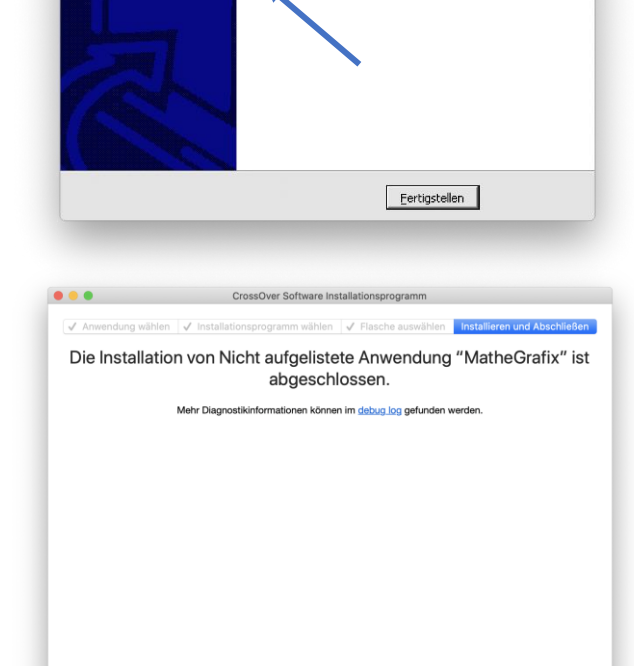

Setup - MatheGrafix 11

MatheGrafix starten

Beenden des MatheGrafix 11 Setup-Assistenten

Oue Setup hat die Installation von MatheGrafix 11 auf Ihrem<br>Computer abgeschlossen. Die Anwendung kann über die<br>Installierten Programm-Verknüpfungen gestartet werden. Klicken Sie auf "Fertigstellen", um das Setup zu beenden.

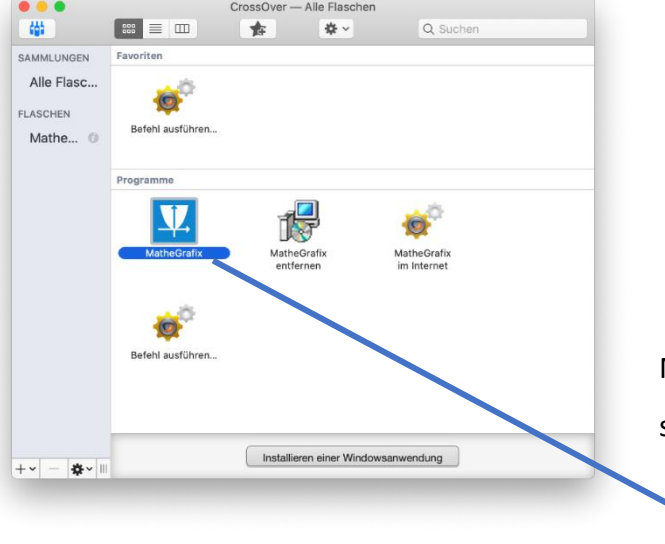

Mit einem Doppelklick auf das Icon "MatheGrafix" startet das Programm.

**Tipp:** Ziehen Sie das Icon einfach von CrossOver auf den Schreibtisch, dann müssen Sie beim Starten von MatheGrafix nicht zuerst CrossOver öffnen.

**Autor:** Stefan Schenk Martin-von-Cochem-Gymnasium **Stand:** 06. April 2020

## **Geschafft:**

MatheGrafix 11.2 läuft nach der Installation mit Hilfe von CrossOver 19 sehr gut auf dem Mac.

Alle Sonderzeichen werden dargestellt. Die Umschaltung auf Vollbild sollte mit den Buttons von MatheGrafix durchgeführt werden.

Der "Export -> Kopieren der Grafik in die Zwischenablage" funktioniert auf dem Mac als Bitmap und liefert qualitativ hochwertige Grafiken für die Textverarbeitung.

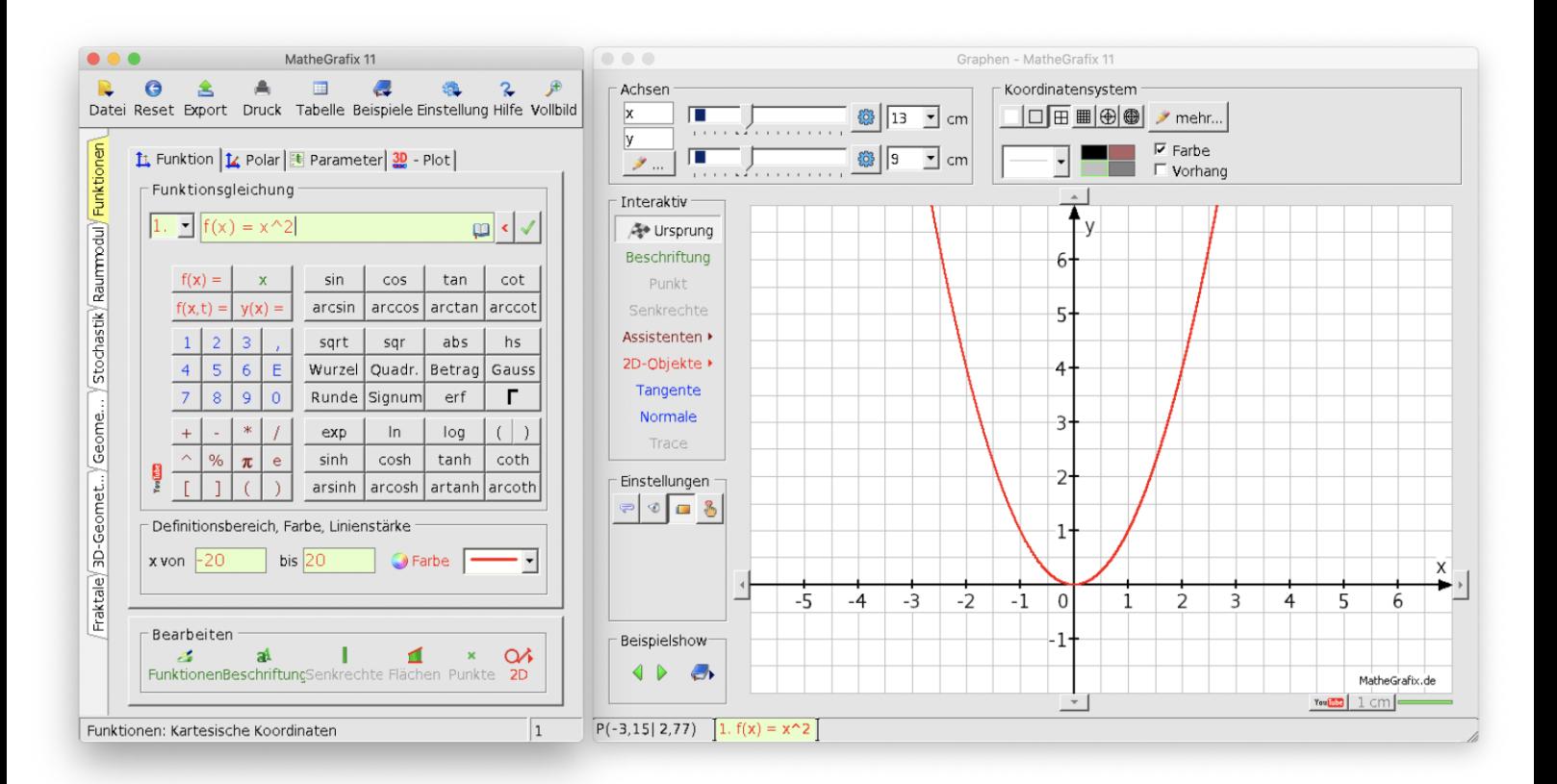